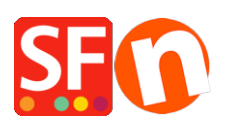

[Base de connaissances](https://shopfactory.deskpro.com/fr/kb) > [Premiers pas](https://shopfactory.deskpro.com/fr/kb/getting-started) > [ENREGISTREMENT | Enregistrer ShopFactory à](https://shopfactory.deskpro.com/fr/kb/articles/register-shopfactory-software-with-a-new-activation-key-or-with-an-existing-account) [l'aide d'une nouvelle clé d'activation pour un compte existant](https://shopfactory.deskpro.com/fr/kb/articles/register-shopfactory-software-with-a-new-activation-key-or-with-an-existing-account)

## ENREGISTREMENT | Enregistrer ShopFactory à l'aide d'une nouvelle clé d'activation pour un compte existant

Merliza N. - 2021-09-06 - [Premiers pas](https://shopfactory.deskpro.com/fr/kb/getting-started)

1 : Enregistrez ShopFactory avec une nouvelle clé d'activation et créez un nouveau compte **ShopFactory** 

- Pour activer ShopFactory, sélectionnez l'option "J'ai une clé d'activation".

- Saisissez votre nouvelle clé d'activation -> cliquez sur "Continuer

- Dans la section "Paramètres du compte", sélectionnez votre devise et mettez à jour votre adresse d'hébergement ShopFactory si nécessaire.

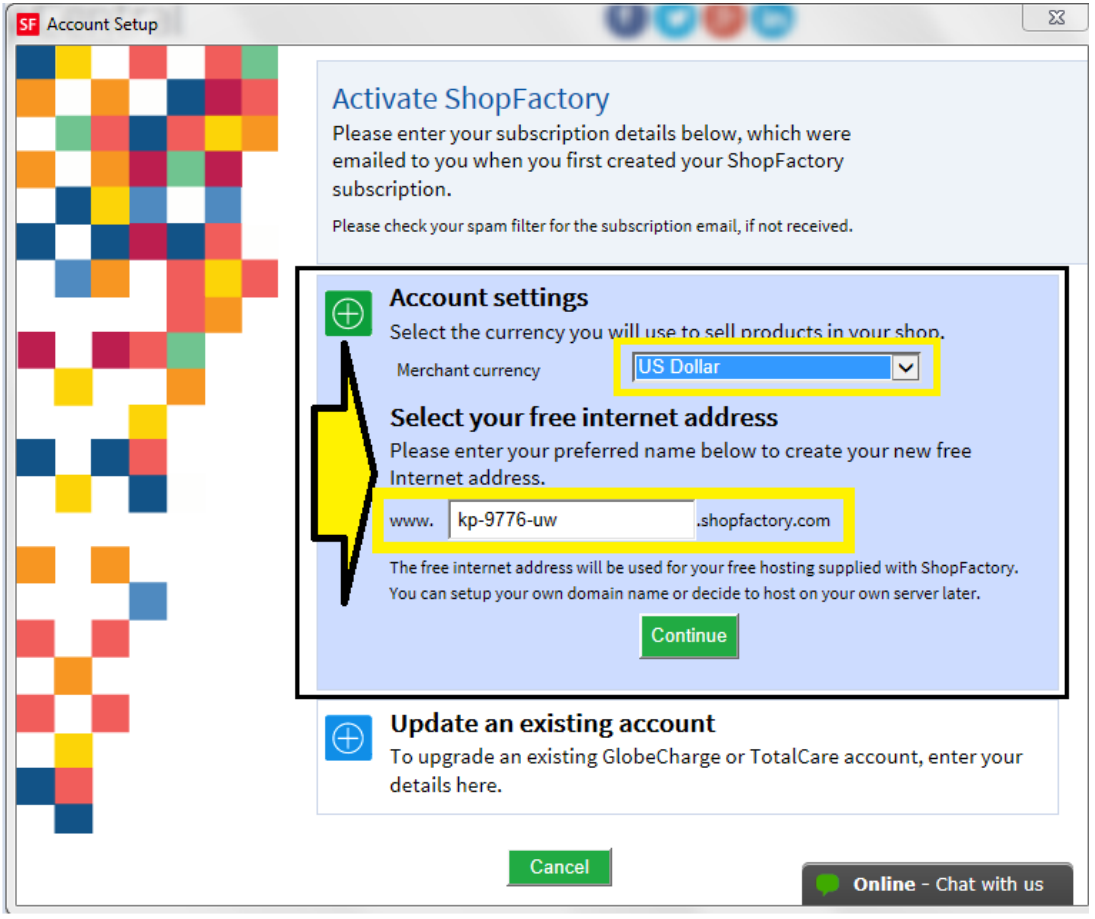

- Cliquez sur Continuer

- Les Identifiants de votre nouveau compte ShopFactory s'affichent. Cliquez sur le bouton Terminer

Note : Un email "Compte créé" sera envoyé. Gardez une copie des identifiants de votre compte ShopFactory. Vous pourrez changer votre mot de passe ultérieurement en cliquant sur MES COMMANDES dans la page ShopFactory Central -> Compte -> Profil. Lorsqu'un mot de passe est modifié, ShopFactory vous demandera d'enregistrer à nouveau le logiciel. Vous devrez saisir votre identifiant existant et votre nouveau mot de passe (voir point 3 cidessous).

Si vous avez créé par inadvertance un nouveau compte au lieu de convertir votre compte ShopFactory existant comme indiqué au point 2 ci-dessous, veuillez contacter registrations@3d3.com et demander d'annuler le nouveau compte et de convertir votre compte existant à la place - fournissez votre ancien identifiant afin que le support ShopFactory puisse vous aider plus rapidement.

## 2 : Activez ShopFactory avec une nouvelle clé d'activation pour convertir un compte existant

Note : La clé d'activation ne peut être utilisée qu'une seule fois. Si vous avez déjà créé un nom d'utilisateur et un mot de passe ShopFactory, vous devez vous enregistrer en utilisant l'option "J'ai un nom d'utilisateur et un mot de passe" - suivez les étapes du point 3 cidessous.

- Pour activer ShopFactory, sélectionnez l'option "J'ai une clé d'activation".

-Saisissez votre nouvelle clé d'activation -> cliquez sur Continuer

Important : Sélectionnez ensuite la 2ème option "Mettre à jour un compte existant".

- Saisissez votre identifiant et votre mot de passe existants

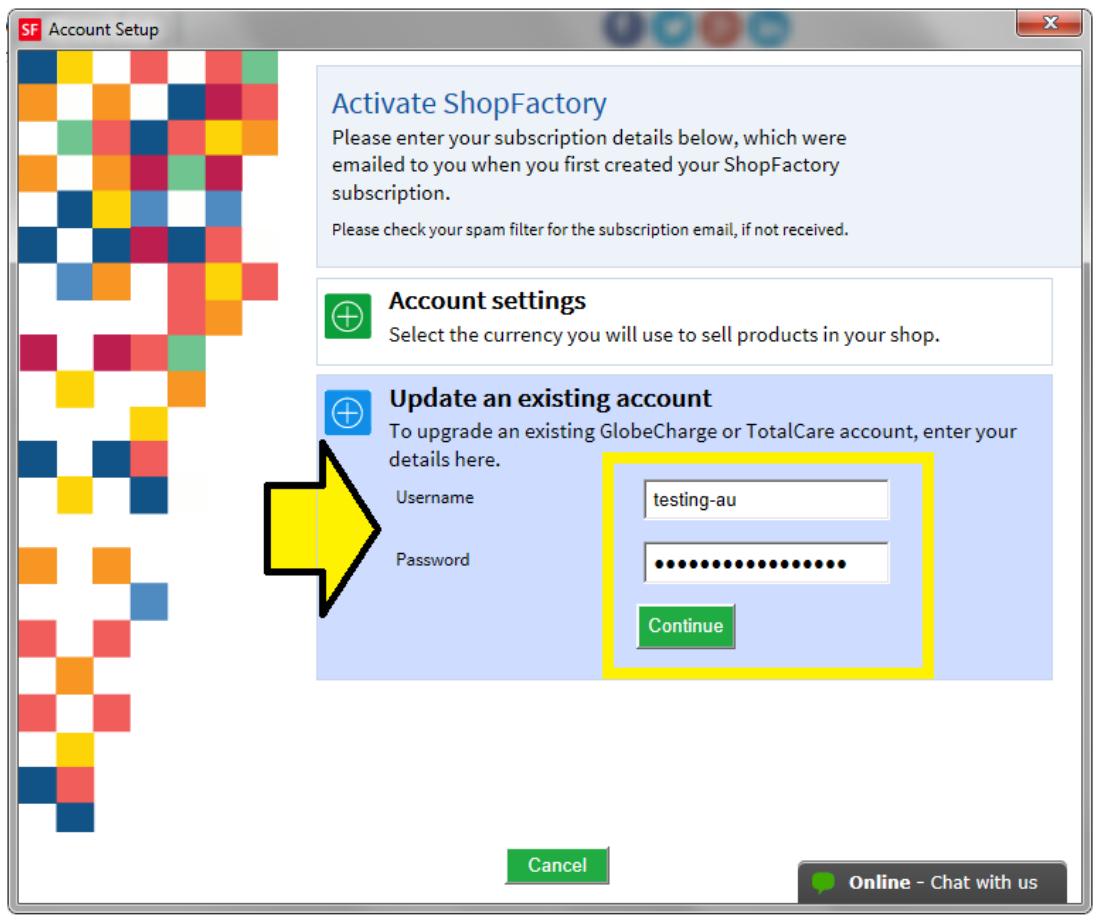

- Cliquez sur Continuer. Cliquez sur Terminer

- 3 : Enregistrez ShopFactory avec un identifiant et un mot de passe existants
- Pour activer ShopFactory, sélectionnez l'option "J'ai un identifiant et un mot de passe".
- Entrez votre identifiant et votre mot de passe

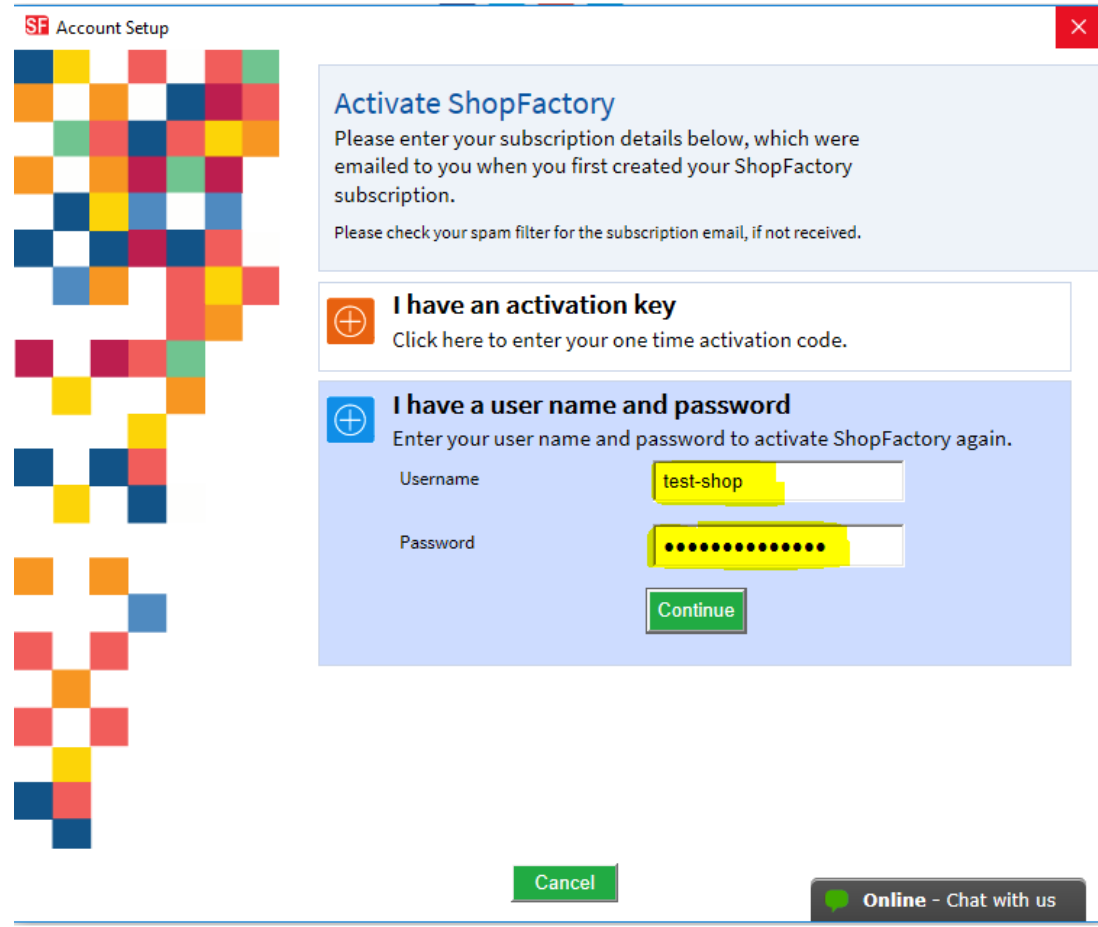

- Cliquez sur "Continuer
- Cliquez sur Terminer

Mot de passe oublié ?

Si vous avez oublié votre mot de passe, vous pouvez le réinitialiser.

Ou cliquez sur ce lien https://tc.shopfactory.com/html/en-us/new\_lost\_password.html

Saisissez vo identifiants dans le menu Mes commandes de la boutique :

- Cliquez sur le menu ShopFactory Cloud -> Modifier le compte ShopFactory Cloud pour cette boutique.

Assurez-vous que votre boutique utilise les bons identifiants, saisissez votre identifiant et votre mot de passe actifs.

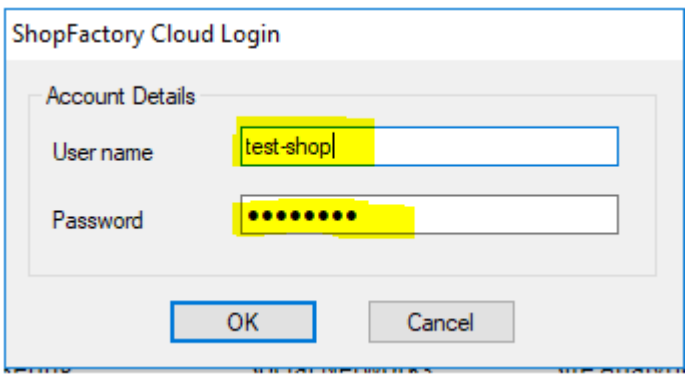

- Cliquez sur OK

- Passez en revue vos modes de paiement acceptées à partir de la liste déroulante centrale -> cliquez sur Suivant -> Suivant -> jusqu'à Terminer.

- Publiez à nouveau votre boutique pour que les changements soient téléchargés en ligne en cliquant sur Publier -> Publier le site sur Internet -> Publier.